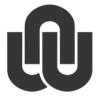

R NORTH-WEST UNIVERSITY YUNIBESITI YA BOKONE-BOPHIRIMA NOORDWES-UNIVERSITEIT

# **Information Technology**

**Adobe Connect Manual** 

October 2013

**Training and Empowerment** 

### **Table of Contents**

| 1     | How to login to Adobe Connect | 1 |
|-------|-------------------------------|---|
| 1.1   | The Home page                 | 1 |
| 2     | How to create a new meeting   | 2 |
| 2.1   | Meeting details               | 2 |
| 2.2   | Manage participants           | 3 |
| 2.2.1 | Select Participants           | 3 |
| 2.2.2 | Changing Permissions          | 4 |
| 2.2.3 | Permissions of Members        | 4 |
| 2.3   | Sending invitations           | 5 |
| 3     | In a meeting                  | ô |
| 3.1   | Multimedia devices            | 6 |
| 3.2   | Different types of Layouts    | 7 |
| 3.2.1 | Sharing layout                | 7 |
| 3.2.2 | Discussion layout             | 3 |
| 3.2.3 | Collaboration layout          | Э |

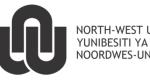

® NORTH-WEST UNIVERSITY YUNIBESITI YA BOKONE-BOPHIRIMA NOORDWES-UNIVERSITEIT

# Adobe Connect Manual

# 1 How to login to Adobe Connect

Use the URL connect.nwu.ac.za to access the Login screen.

| Adobe Connect Central Login - Windows Internet Explorer | Concerning and Annual States (Street States)                                  |                                                                                                    |
|---------------------------------------------------------|-------------------------------------------------------------------------------|----------------------------------------------------------------------------------------------------|
| CO V Alttp://connect.nwu.ac.za/system/login?don         | nain=connect.nwu.ac.za&next=%2Fadmin%3Fdomain%3Dconnect.nwu.ac.za&set-lang=en | - + X P Search the web (Babylon) P -                                                                                     |
| 🗴 📆 Convert 🔻 🐻 Select                                  |                                                                               |                                                                                                    |
| 🚖 Favorites 🛛 👍 🍈 05-2013 3 new tips for ma 🔊 🤇         | Get more Add-ons 🔻                                                            |                                                                                                    |
| Adobe Connect Central Login                             |                                                                               | 🟠 🔻 🖾 👻 🖶 👻 Page 🕶 Safety 🖛 Tools 👻 🚱 ស 😒                                                                                |
| ADOBE° CONNECT <sup>™</sup>                             |                                                                               |                                                                                                    |
| Login:                                                  | 1. Enter your NWU# here.                                                      |                                                                                                    |
| 2 Password:<br>Forgot your password?                    | 2. Enter your Network Password here.                                          | nnect @ NWU                                                                                                    |
| 3 Login<br>Remember me 3. Then                          | click Login.                                                                  | Welcome<br>Please login with your NWU number and Network password.<br>For assistance contact your local IT Service Desk. |
|                                                         |                                                                               | Welkom<br>Teken asb. aan met u NWU nommer en Netwerk wagwoord.<br>Vir hulp skakel u plaaslike IT Dienstoonbank.          |
|                                                         |                                                                               |                                                                                                    |
| Done                                                    |                                                                               | 🐨 🗣 Local intranet   Protected Mode: Off 🛛 🖓 ▾ 💐 100% ▾                                                                  |

### 1.1 The Home page

Once you login, you will be directed to this page.

| e Content Meetings Semi   | nar Rooms Reports | Administration      | Search                                              |     |
|---------------------------|-------------------|---------------------|-----------------------------------------------------|-----|
| ate New: 🧖 MEETING 🗋      | CONTENT           | e5                  |                                                     |     |
| r Meetings                | View • O          | 🚂 11Sep             |                                                     |     |
| lame                      | ▼ Sta Role        | Overview            |                                                     |     |
| 🚰 Instapdiens 🛛 💽 💽       | 11/ Par 🔺         | Name                |                                                     |     |
| 🚰 engin-demo 🛛 🗖 👦        | a 05/ Host        | URL                 |                                                     |     |
| dzvfsdfv                  | 08/ Host          | Start Time          |                                                     |     |
| Captivate User group      |                   | Duration            |                                                     |     |
|                           |                   | Language            | e English                                           |     |
| captivate Ope             | 06/ Pre           | H.                  |                                                     |     |
| 🚰 Caotivate User Grou 🚺   | 09/ Host          | Conference Numbers: | 8                                                   |     |
| 27junetraining Ope        | a 06/ Host        | Participant Code:   | 5                                                   |     |
| 22JulyCaptivate           | 07/ Host          |                     |                                                     |     |
| 14junetraining Ope        | 06/ Host          |                     |                                                     |     |
|                           |                   |                     |                                                     |     |
| 11Sep                     | a 09/ Host        | 2                   |                                                     |     |
| 1. A list                 | of all the        |                     | . More details about each individual meeting will   |     |
| meetings                  |                   |                     | isplayed in this block. You may also click on the I | ink |
| have been                 |                   | to                  | o open the meeting.                                 |     |
| will appea                |                   |                     |                                                     |     |
|                           |                   |                     |                                                     |     |
| block. Here               |                   |                     |                                                     |     |
| open the n                |                   |                     |                                                     |     |
| clicking on<br>"Open" but |                   |                     |                                                     |     |
|                           | 1 a .a            | 1                   |                                                     |     |

#### 2 How to create a new meeting

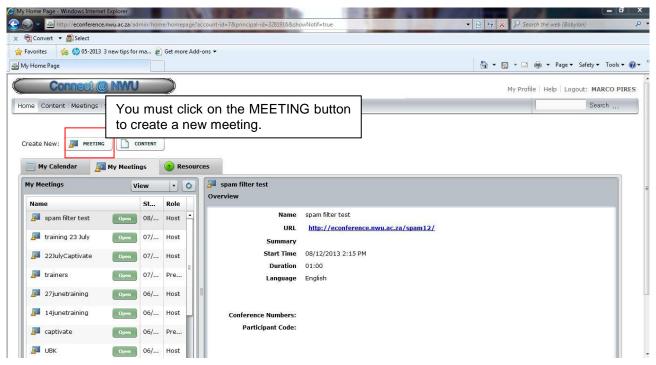

#### 2.1 Meeting details

| Enter Meeting Information - Windo                                          | ows Internet Explorer                                                                                                    |                                                                                                    |
|----------------------------------------------------------------------------|----------------------------------------------------------------------------------------------------|----------------------------------------------------------------------------------------------------|
| 🚱 💿 👻 🔤 http://econference.                                                | .nwu.ac.za/admin/meeting/folder/list/new/1?account-id=7&cum                                                                                                 | rrent-principal-id=3281916&filter-rows=100&filter-start=0&folder-id=3284231& 🗸 😒 😓 Karch the web (Babylon) 🖉 🔻        |
| 🗴 📆 Convert 🔻 🚮 Select                                                     |                                                                                                    |                                                                                                    |
| 🚖 Favorites 🛛 🙀 🍈 05-2013 🗄                                                | 3 new tips for ma 🙋 Get more Add-ons 🔻                                                                                                    |                                                                                                    |
| Enter Meeting Information                                                  |                                                                                                    | 🛐 🔻 🖾 👻 🖃 🖓 🐨 Bage 🕶 Safety 🕶 Tools 🕶 🚱 🖛                                                                             |
| Connect @                                                                  |                                                                                                    | My Profile   Help   Logout: MARCO PIRES                                                                               |
| Enter Meeting Inform<br>Enter Meeting Information ><br>Meeting Information | ation<br>Select Participants > Send Invitations                                                                                                    | 1. Enter the name of the meeting (this<br>is the name of the meeting but has no<br>effect on the URL of the meeting). |
| Name: * 1<br>Custom URL: 2                                                 | http://econference.nwu.ac.za/<br>(Leave this field blank for a system-generated URL, or incl<br>hyphens. For example: "product-demo" will result in http:// |                                                                                                    |
| Summary:<br>(max length=4000 characters)                                   |                                                                                                    | 3. A summary of what the meeting is about can be filled in, nowever this is optional and not always necessary.        |
| Start Time: 4                                                              | 16 ▼ August ▼ 2013 ▼ 10:15 AM ▼                                                                                                    |                                                                                                    |
| Duration:<br>Select Template:                                              | 01:00 ▼ hours:minutes<br>Shared Templates\Default Meeting Template ▼                                                                                        | 4. Enter the start time of the meeting.                                                                               |
| Language: *                                                                | English                                                                                                    |                                                                                                    |

| Enter Meeting Information                       | - Windows Internet Explorer<br>ference.nwu.ac.za/admin/meeting/folder/list/new/1?account-id=7&current-principal-id=3 | 281916&filter-rows=100&filter-start=0&folder-id=3284231& ▼ 🕞 🔶 🛠 🗶 🖓 Search the web (Babylon) 🖉 ◄                                                                                                    |
|-------------------------------------------------|----------------------------------------------------------------------------------------------------|----------------------------------------------------------------------------------------------------|
| 🗴 📆 Convert 🝷 🚮 Selec                           | t                                                                                                    |                                                                                                    |
| 🚖 Favorites 🛛 🍰 🍏 05                            | 5-2013 3 new tips for ma 🔊 Get more Add-ons 🕶                                                                        | i se an anna an an an an an an an an an an a                                                                                                    |
| Enter Meeting Information                       |                                                                                                    | A - D - D - Door Safety - Tools - @ - "                                                                                                    |
| Start Time:                                     | 16 • August • 2013 • 10:15 AM •                                                                                      | 5. Enter the duration of the meeting.                                                                                                    |
| Duration:                                       | 5 01:00 • hours:minutes                                                                                              |                                                                                                    |
| Select Template:                                | 6 Shared Templates \Default Meeting Template •                                                                       | 6. You may leave templates as is.                                                                                                    |
| Language: *                                     | 7 English 7. The default langua                                                                                      | age you may leave as English.                                                                                                    |
| Access:                                         | C Only registered users may enter the room (guest access is block)                                                   | (ed)                                                                                                    |
|                                                 | 8 • Only registered users and accepted guests may enter the room                                                     | 8. Here you may select one of three setting that control                                                                                                    |
|                                                 | C Anyone who has the URL for the meeting can enter the room                                                          | access to the meeting. First setting (Only registered                                                                                                    |
| Audio Conference Set                            | ttings                                                                                                    | users may enter the meeting, if a user is invited to the                                                                                                    |
| Conference<br>Moderator C<br>Participant C      | ode:                                                                                                    | setting (Registered users and accepted guests, users<br>that are invited by you and uninvited guests may enter<br>the meeting but the uninvited guests may only enter if<br>you accept their request to enter the meeting). Third<br>setting (The meeting is open to anyone who has the<br>URL to the meeting). |
| Update information     *- indicates required fi | n for any items linked to this item. The au                                                                          | idio setting you may leave as is.                                                                                                    |
| Participar                                      | nt Code:                                                                                                    |                                                                                                    |
| ✓ Update informal<br>*- indicates require       | tion for any items linked to this item.<br>d fields                                                                  | Once you have entered your meeting settings you may proceed by clicking Next.                                                                                                    |
| Copyright © 2001 -                              | Cancel < Previous Next > 2012 Adobe Systems Incorporated and its licensors. All rights re                            | Finish                                                                                                    |

# 2.2 Manage participants

### 2.2.1 Select Participants

| 🗴 📆 Convert 🔻 🔂 Select     | anwu.ac.za/admin/meeting/folde    | Add-<br>a<br>h<br>r | NWU empl<br>as member<br>nave clicke | oyees<br>s to<br>d on<br>n the | is list box to sear<br>s that you wish to<br>the meeting. Onc<br>an employee the<br>Add button to ac<br>articipant. | o add<br>e you<br>n you | co ▼ ▷ 47 × P Search the web (Babylon) | <del>ب</del> |
|----------------------------|-----------------------------------|---------------------|--------------------------------------|--------------------------------|----------------------------------------------------------------------------------------------------|-------------------------|----------------------------------------|--------------|
| Available Users and Groups | 5                                 |                     | Current Participan                   | s For dzv                      | fsdfv                                                                                                    |                         | 1                                      |              |
| A DEONARAIN                | 23399260                          |                     | A MARCO PIRES                        | Host                           | 12933600                                                                                                    | ]                       |                                        |              |
| A DIKOME                   | 24434450                          |                     |                                      |                                |                                                                                                    |                         |                                        |              |
| 🔒 A DISEBO                 | 24558958                          |                     |                                      |                                |                                                                                                    |                         |                                        |              |
| 🔒 A DITA                   | 23885920                          |                     |                                      |                                |                                                                                                    |                         |                                        |              |
| 🚨 A DLAMINI                | 24946826                          |                     |                                      |                                |                                                                                                    |                         |                                        |              |
| 🔒 A DLANI                  | 20920032                          |                     |                                      |                                |                                                                                                    |                         |                                        |              |
| A DONKOR                   | 23976888                          |                     |                                      |                                |                                                                                                    |                         |                                        | _            |
| 🚨 A DU PLESSIS             | 10605118                          |                     |                                      |                                |                                                                                                    |                         |                                        | 10           |
| 🚨 A DU PLESSIS             | 12780200                          |                     |                                      |                                |                                                                                                    |                         |                                        |              |
| 🔒 A DU PLESSIS             | 13030116                          |                     |                                      |                                |                                                                                                    |                         |                                        |              |
| 🛔 A DU PLESSIS             | 25013440                          |                     |                                      |                                |                                                                                                    |                         |                                        |              |
| A DU PLESSIS               | 21140588                          | *                   |                                      |                                |                                                                                                    |                         |                                        |              |
| Q Search                   | (                                 | Add                 | Q Search                             |                                | Permissions Remove                                                                                                  |                         |                                        |              |
| Copyright © 2001 - 2012 A  | Canc<br>dobe Systems Incorporated |                     | evious Next >                        | Finish<br>eserved.             |                                                                                                    |                         | © tarent Bertand Made 04 € 20 × €10    |              |

#### 2.2.2 Changing Permissions

| CLUD CLUD                                         | 3 new tips for ma 🔊 Get more Add- |                    |                 |                          | 🖓 🔹 🛐 👻 🖃 🗮 👻 Page 👻 Safety 👻 Tools 👻 🌘                  |
|---------------------------------------------------|-----------------------------------|--------------------|-----------------|--------------------------|----------------------------------------------------------|
| Select Participants                               |                                   |                    |                 |                          |                                                          |
| Select Participants<br>nter Meeting Information > | Select Participants > Send Invi   | tations            |                 |                          | One can alter the permission for each of those employees |
| Available Users and Groups                        |                                   | Current Participan | ts For dzvfsdfv |                          | by clicking on the Permissions button.                   |
| A DEONARAIN                                       | 23399260                          | MARCO PIRES        | Host            | 12933600                 | Sutton.                                                  |
|                                                   | 24434450                          | 🔒 A DU PLESSIS     | Participant     | 25013440                 |                                                          |
| A DISEBO                                          | 24558958                          |                    |                 |                          |                                                          |
| 🔒 A DITA                                          | 23885920                          |                    |                 |                          |                                                          |
| 🔒 A DLAMINI                                       | 24946826                          |                    |                 |                          | Once the member is selected then and                     |
| 🖴 A DLANI                                         | 20920032                          |                    |                 |                          | the Permissions button is clicked a list                 |
| A DONKOR                                          | 23976888                          |                    |                 |                          |                                                          |
| A DU PLESSIS                                      | 10605118                          |                    |                 |                          | will appear. You may now select the                      |
| A DU PLESSIS                                      | 12780200                          |                    |                 |                          | role you wish the member to have.                        |
| A DU PLESSIS                                      | 13030116                          |                    |                 |                          |                                                          |
| A DU PLESSIS                                      | 25013440                          |                    |                 | Participant<br>Presenter |                                                          |
| A DU PLESSIS                                      | 21140588                          | *                  |                 | Host                     |                                                          |
| <u>q</u>                                          | Add                               |                    |                 | Denied Permissions       | Remove                                                   |

- **Participant**: Members who may only view other member's webcams and listen to other members but have no rights to share their own webcam and activate their microphones. This person may view the meeting, use chats and indicate gestures such as "speed up" or "slow down".
- **Presenter:** Presenters have the right to share their webcam, activate their microphone and share applications and their desktop for other members to see.
- **Host:** Hosts have the right to share the webcam, activate the microphone and share applications on their desktop for other members to see. Hosts also have the added benefit of changing rights while in the meeting, this is done by clicking in the name of the member and then selecting which role the member should have
- **Denied:** This person is denied any rights.

#### 2.2.3 Permissions of Members

| Roles/Permissions | Gestures | Webcam/Microphone | Share applications |
|-------------------|----------|-------------------|--------------------|
| Participant       | ν        |                   |                    |
| Presenter         | ν        | $\checkmark$      |                    |
| Host              | ν        | $\checkmark$      |                    |

| Select Participants<br>Select Participants<br>Inter Meeting Information > Select P | Participants > Send Invita |                    |                 |               |               | 👌 • 🗟 • 🖻 | 🖶 💌 Page 🕶 Safety 🕶 T | ools |
|------------------------------------------------------------------------------------|----------------------------|--------------------|-----------------|---------------|---------------|-----------|-----------------------|------|
|                                                                                    | •articipants > Send Invita |                    |                 |               |               |           |                       |      |
|                                                                                    |                            | tions              |                 |               |               |           |                       |      |
| vailable Users and Groups                                                          |                            | Current Participan | ts For dzvfsdfv |               |               |           |                       |      |
| A DEONARAIN                                                                        | 23399260                   | A MARCO PIRES      | Host            | 12933600      | 1             |           |                       |      |
| A DIKOME                                                                           | 24434450                   | 🔒 A DU PLESSIS     | Participant     | 25013440      | 1             |           |                       |      |
| A DISEBO                                                                           | 24558958                   |                    |                 |               |               |           |                       |      |
| A DITA                                                                             | 23885920                   |                    |                 |               |               |           |                       |      |
| A DLAMINI                                                                          | 24946826                   |                    |                 |               |               |           |                       |      |
| A DLANI                                                                            | 20920032                   |                    |                 |               | P ( )         |           |                       |      |
| A DONKOR                                                                           | 23976888                   |                    |                 |               |               |           |                       |      |
| A DU PLESSIS                                                                       | 10605118                   |                    |                 |               | *             |           |                       |      |
| A DU PLESSIS                                                                       | 12780200                   |                    |                 |               |               |           |                       |      |
| A DU PLESSIS                                                                       | 13030116                   |                    |                 |               |               |           |                       |      |
| A DU PLESSIS                                                                       | 25013440                   |                    |                 |               |               |           |                       |      |
|                                                                                    | 21140588                   |                    |                 |               | 1             |           |                       |      |
| <u>ج)</u>                                                                          | Add                        | Q Search           | You ma          | y now proceed | l by clicking | g Next.   |                       |      |

# 2.3 Sending invitations

| Send Invitations - Windows Internet                                          | t Explorer                                                                                                    |                                            |                    | and the second      |                                                                                         |                                        | 6 1                               |                |
|------------------------------------------------------------------------------|----------------------------------------------------------------------------------------------------|--------------------------------------------|--------------------|---------------------|-----------------------------------------------------------------------------------------|----------------------------------------|-----------------------------------|----------------|
| 🔆 🕞 🔻 🔤 http://econference.                                                  | .nwu.ac.za/admin/meeting                                                                                                  | J/folder/list/new/3?acco                   | ount-id=7&current- | principal-id=32819  | 16&filter-rows=100&filter-start=0&principal-id=                                         | =328191 🔻 🗟 🍫 🗙                        | ♀ Search the web (Babylon)        | p <del>,</del> |
| 🗴 📆 Convert 🝷 🚮 Select                                                       |                                                                                                    |                                            |                    |                     |                                                                                         |                                        |                                   |                |
| 🙀 Favorites 🛛 👍 🥠 05-2013                                                    | 3 new tips for ma 흍 Ge                                                                                                    | t more Add-ons 🔻                           |                    |                     |                                                                                         |                                        |                                   |                |
| 🚳 Send Invitations                                                           |                                                                                                    |                                            |                    |                     |                                                                                         | 🏠 🔹 🔝                                  | 👻 🖃 🔹 Page 🕶 Safety               | Tools      ♥   |
|                                                                              |                                                                                                    |                                            |                    |                     |                                                                                         |                                        |                                   | -              |
| Send Invitations<br>Enter Meeting Information >                              | Select Participants >                                                                                                    | Send Invitations                           |                    |                     |                                                                                         |                                        |                                   |                |
| This feature allows you to ser<br>meeting.                                   | nd invitations to your r                                                                                                  | neeting invitees. The                      |                    | I. Choos            | se whether or not th                                                                    | ne send an                             |                                   |                |
| Send E-Mail Invitations:                                                     | <ul> <li>Send Invitations</li> <li>Do not send invi</li> </ul>                                                            |                                            |                    |                     |                                                                                         |                                        |                                   |                |
| To:                                                                          | All Hosts, Presenter                                                                                                    | s and Participants 🔻                       | -                  |                     |                                                                                         |                                        |                                   |                |
| Subject:                                                                     | Adobe Connect - Me                                                                                                    | eeting Invitation to "                     |                    |                     |                                                                                         |                                        |                                   |                |
| Attach Microsoft®<br>Outlook™ calendar<br>event (iCal) to e-mail<br>message: | <sub>™ Yes</sub> 2.                                                                                                    | Make sure                                  | e that this        | s check             | box is unchecked.                                                                       |                                        |                                   | E              |
| Message Body:                                                                | Please join me in an<br>Meeting Name: dzvi<br>Summary:<br>Invited By: MARCO F<br>When: {meeting-tir<br>Time Zone: {time-z | fsdfv<br>PIRES (Marco.Pires@<br>ne}        |                    |                     | Click Finish. An er<br>employees if in St<br>button is selected.<br>information will be | ep 1 the Se<br>. In this ma            | nd Invitations<br>il all the nece | radio<br>ssary |
| Copyright © 2001 - 2012 Ac                                                   | dobe Systems Incorpo                                                                                                    | Cancel < Previou:<br>prated and its licen: |                    | Finish<br>reserved. | meeting, the time<br>specific person h<br>about. This is the<br>will now be create      | as and wh<br><mark>e final step</mark> | nat the meetin                    | ng is          |

## 3 In a meeting

When entering the meeting the layout will look as follows:

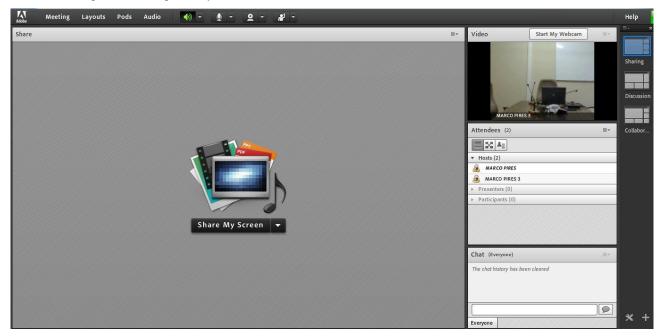

#### 3.1 Multimedia devices

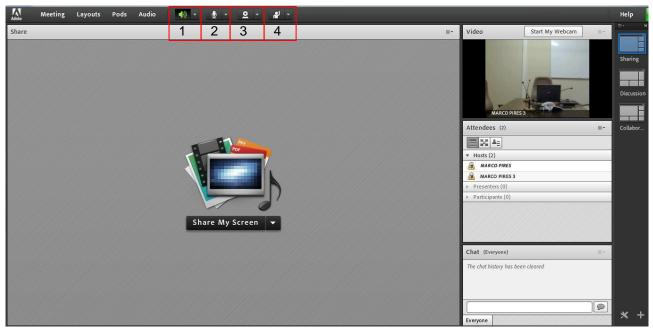

There are different settings that can be adjusted while using Adobe Connect. These are namely:

- 1. The speakers: Switch these on and off during the meeting.
- 2. **The microphone:** Switch these on and off during the meeting. But note only Collaborators and Hosts have rights to activate their speakers.
- 3. **The web camera:** Activate the web camera during the meeting. But note only Collaborators and Hosts have the rights to activate their web cameras.
- 4. Members with Participant rights may give various indications to speed up, slow down, speak louder etc.

See paragraph 2.2.3 for Permissions of Members

### 3.2 Different types of Layouts

#### 3.2.1 Sharing layout

The Sharing layout is used for when one of the members that have the rights of Host or Presenter would like to broadcast their screen or an application to the rest of the members attending the meeting.

There are various options when it comes to sharing on Adobe Connect. All of the options can be accessed at the same place.

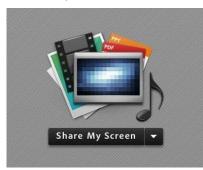

Once clicked on the "Share My Screen" button, the following drop down box will appear.

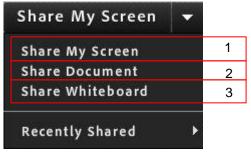

1. Share My Screen: It is possible to allow other members to either view your desktop, specific applications or specific windows.

This option allows either a Host or a Presenter to share the entire screen so that the other members of the meeting can see exactly what is being done. A feature of this option is that if there are dual screens (such as setups with a laptop screen and a computer screen or television screen), then it is possible to share what is visible on only one of the screens if need be.

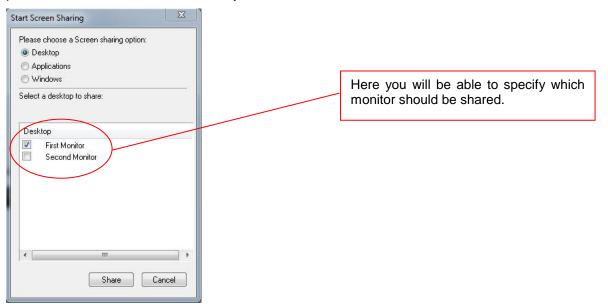

2. **Share Document:** Using this option, the entire screen will not be shared but instead there is an option to share a document/application or a specific window only.

| Share History                                                 | Name         | Туре         |
|---------------------------------------------------------------|--------------|--------------|
| Whiteboards<br>Uploaded Files<br>My Content<br>Shared Content | Module1.pptx | Presentation |
| Browse My Compu                                               |              | Cle          |

Note: Here all the documents that are currently open will appear in a list and can be selected. To share documents that are not currently open, click on the "Browse My Computer" button to search for the correct document.

**Share Whiteboard:** One can activate a "Whiteboard" where an option will be available to draw and edit the whiteboard and other members will be able to see what is drawn.

#### 3.2.2 Discussion layout

This Layout is used when the primary focus of the meeting is to be able to view all Hosts/Presenters with ease and it is not necessary to share documents or use a whiteboard.

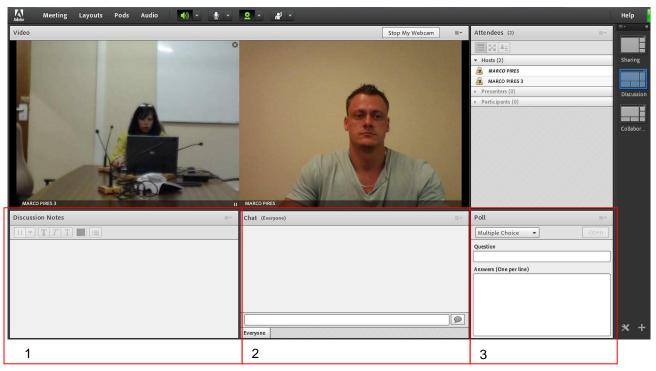

#### Features in this layout are:

- 1. **Discussion Notes:** While typing in this section, other members of the meeting can edit the Host/Presenters' writing.
- 2. **Chat:** No one will be able to edit what was typed in this section but it will be visible to everyone and show which member has typed the message.
- 3. **Poll:** This option enables the Host or Presenter to ask a question and all members of the meeting can answer it. A breakdown of the answers, is given.

#### 3.2.3 Collaboration layout

The Collaboration layout is used for when members of the meeting want to work together. All Hosts and Presenters have access to the whiteboard.

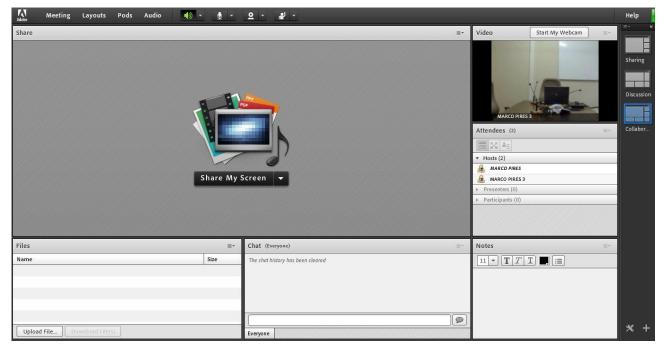

Original details: Marco Pires(12933600) C:\Users\12933600\Documents\Work\connect\Adobe Connect Manual2.docm 2 December 2013